# **Bài tập và thực hành 10: Sử dụng trình duyệt internet explorer**

## **1. Mục đích, yêu cầu**

- Làm quen với việc sử dụng trình duyệt Internet Explorer.

 - Làm quen với một số trang web để đọc, lưu thông tin và duyệt các trang web bằng các liên kết.

## **2. Nội dung**

## **a. Khởi động trình duyệt IE**

Ta sẽ làm quen với việc tìm kiếm thông tin nhờ sử dụng trình duyệt **Internet Explorer** (viết tắt là IE). Để khởi động trình duyệt, ta thực hiện một trong các thao tác sau:

- Nháy đúp chuột vào biểu tượng của **IE** trên màn hình nền;

- Nhấn phím **Internet** trên bàn phím (nếu có).

Trên màn hình xuất hiện cửa sổ làm việc của **IE (hình 128)**:

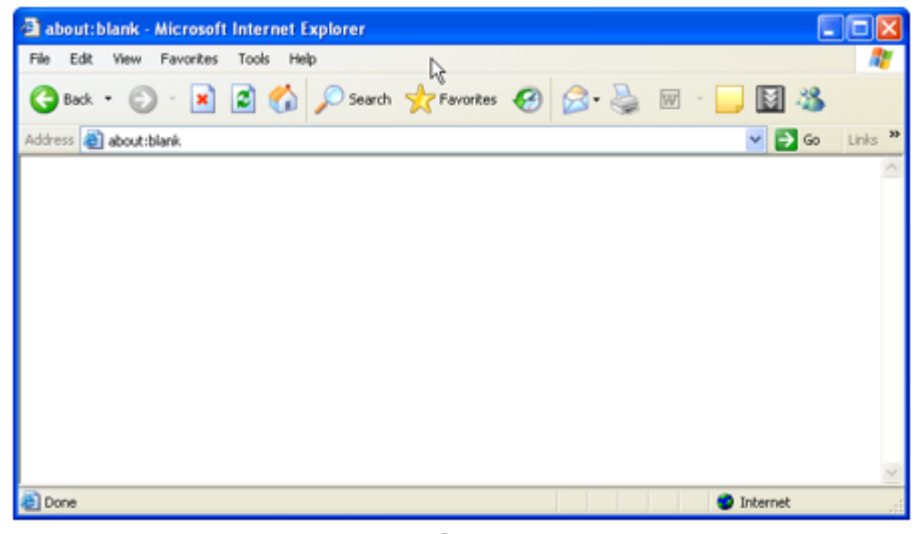

hình 128. cửa số Internet Explorer

## **b. Truy cập trang Web bằng địa chỉ**

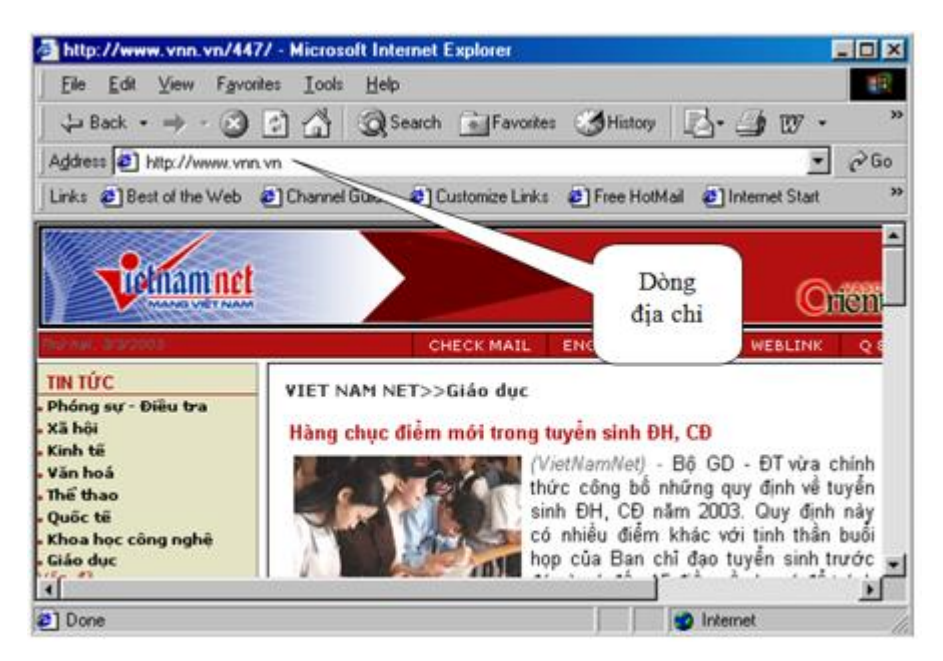

hình 129. trình duyệt Internet Explorer

Khi đã biết địa chỉ của một trang web, ví dụ http://www.vnn.vn là trang chủ của VietnamNet, để truy cập trang web đó thực hiện theo các bước sau:

- B1: Gõ vào dòng Address (hình 129): http://www.vnn.vn;

- B2: Nhấn phím Enter.

Trang web được mở ra (có thể như hình 129).

## **c. Duyệt trang Web**

- Nháy chuột vào nút lệnh ←(Back) để quay về trang trước đã duyệt qua;

 - Nháy chuột vào nút lệnh ←(Forward) để đến trang tiếp theo trong các trang đã duyệt qua;

 - Nháy chuột vào các liên kết để chuyển từ một trang web này đến một trang web khác.

## **Chú ý:**

Các địa chỉ liên kết thường là những cụm từ được gạch chân hoặc được hiển thị với màu xanh dương.

Có thể dễ dàng nhận biết các địa chỉ liên kết bằng việc con trỏ chuột sẽ chuyển thành hình bàn tay khi di chuột vào địa chỉ liên kết.

- Ví dụ: Nháy chuột vào địa chỉ liên Giáo dục của trang www.vnn.vn thì trang web về văn hóa của www.vnn.vn sẽ được hiển thị (có thể như hình 130).

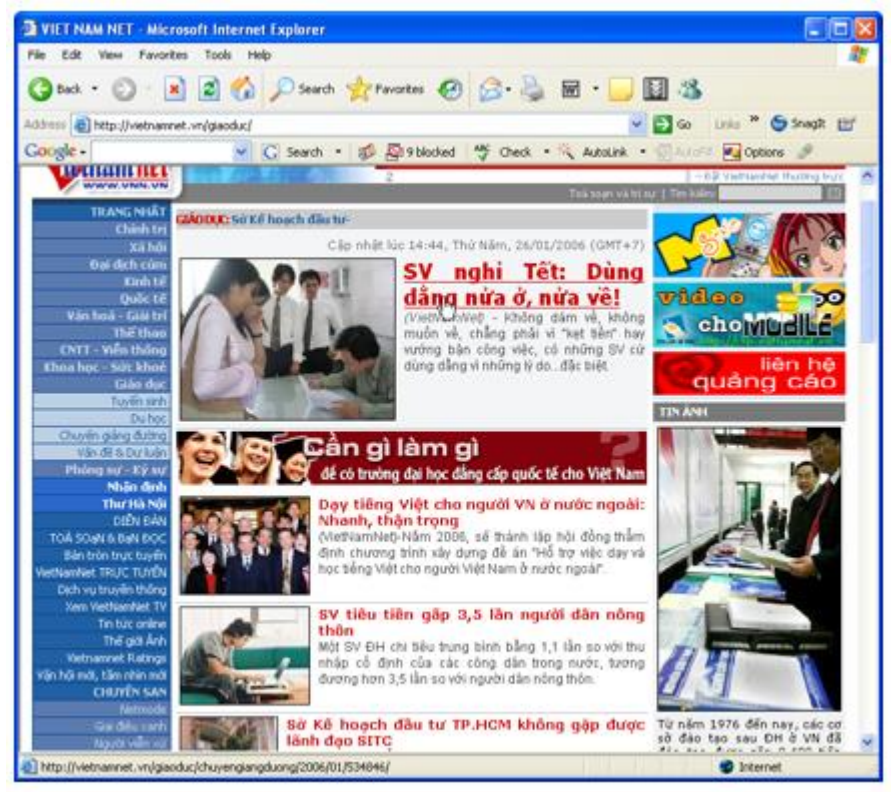

hình 130. một trang web của www.vnn.vn

Người dùng có thể dừng lại để đọc các thông tin hoặc nháy chuột vào các liên kết khác trong trang này để mở ra các trang web tương ứng.

## **d.** (Giảm tải – học sinh tự học) **Lưu thông tin**

Nội dung trên trang web (đoạn văn bản hoặc ảnh hoặc cả ảnh và văn bản) có thể được in ra hoặc lưu vào đĩa.

## • **Để lưu hình ảnh trên trang web đang mở**

 - **B1:** Nháy nút phải chuột vào hình ảnh cần lưu, một bảng chọn (hình 131) được mở ra.

 - **B2:** Nháy chuột vào Save Picture As..., khi đó Windows sẽ hiển thị hộp thoại để ta lựa chọn vị trí lưu ảnh;

 - **B3:** Lựa chọn thư mục chứa ảnh và đặt tên cho tệp ảnh (nếu không chấp nhận tên mặc định);

- **B4:** Nháy chuột vào Save để hoàn tất.

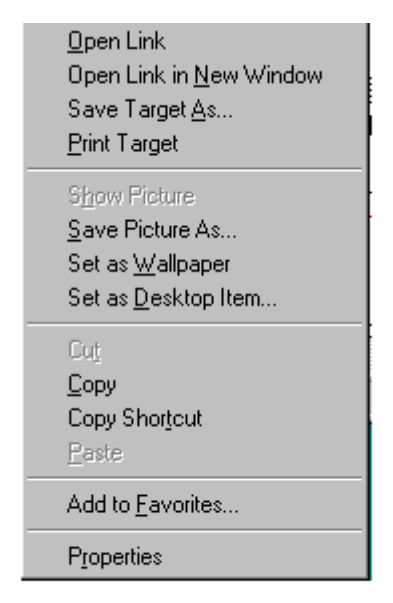

#### hình 131. bảng chọn tắt cho phép lưu ảnh

## • **Để lưu tất cả thông tin trên trang web hiện thời**

- **B1:** Chọn lệnh File → Save As... (hình 132);

 - **B2:** Chọn Save as..., một hộp thoại mở ra cho phép đặt tên tệp và chọn vị trí lưu tệp;

- **B3:** Nháy chuột vào Save để hoàn tất việc lưu trữ.

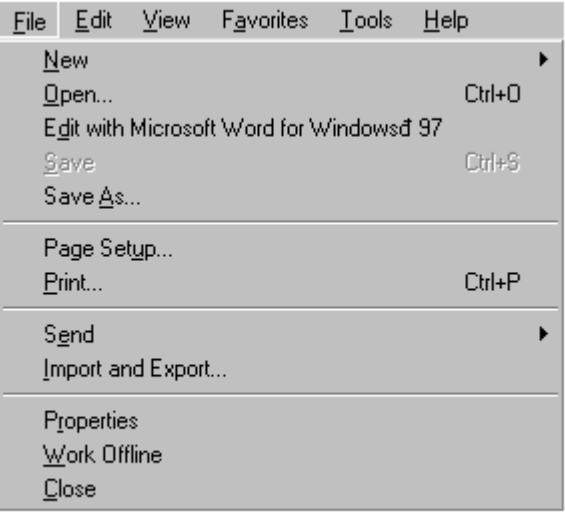

hình 132. bảng chọn File cho phép lưu hoặc in trang web

#### • **In trang web hiện thời**

- **B1:** Từ menu File -> print. Hộp thoại cho phép in xuất hiện.
- **B2:** Chọn Print.

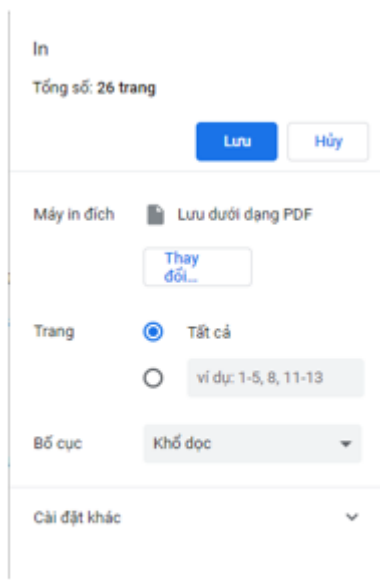

hình 133. hộp thoại Print

## **Lời giải cụ thể**

- **a) Khởi động trình duyệt IE**
- Nháy đúp chuột vào biểu tượng IE trên hình nền:

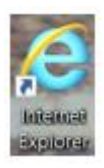

- Kết quả:

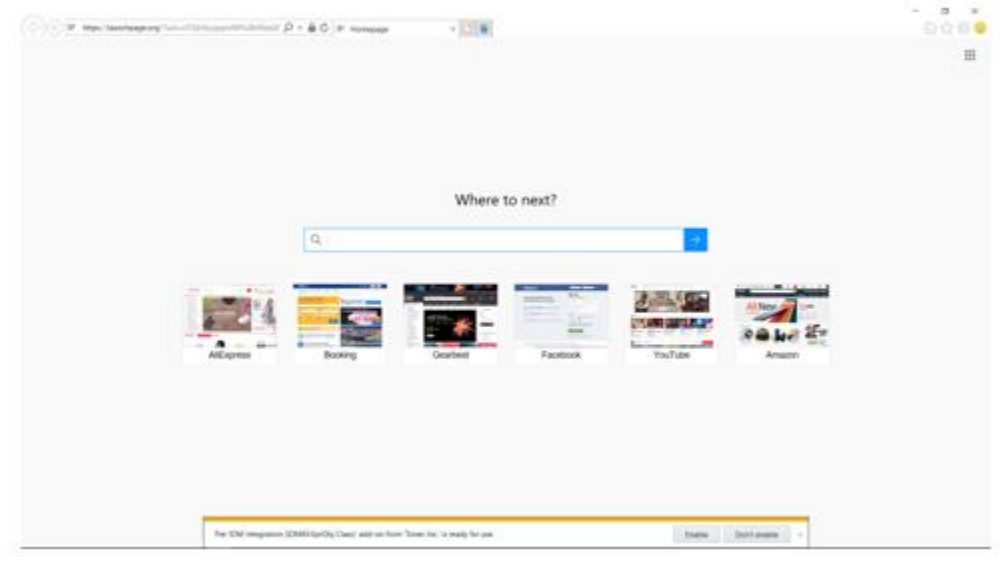

## **b) Truy cập trang web bằng địa chỉ**

- Đưa chuột vào ô địa chỉ và truy nhập trang web: google.com.vn

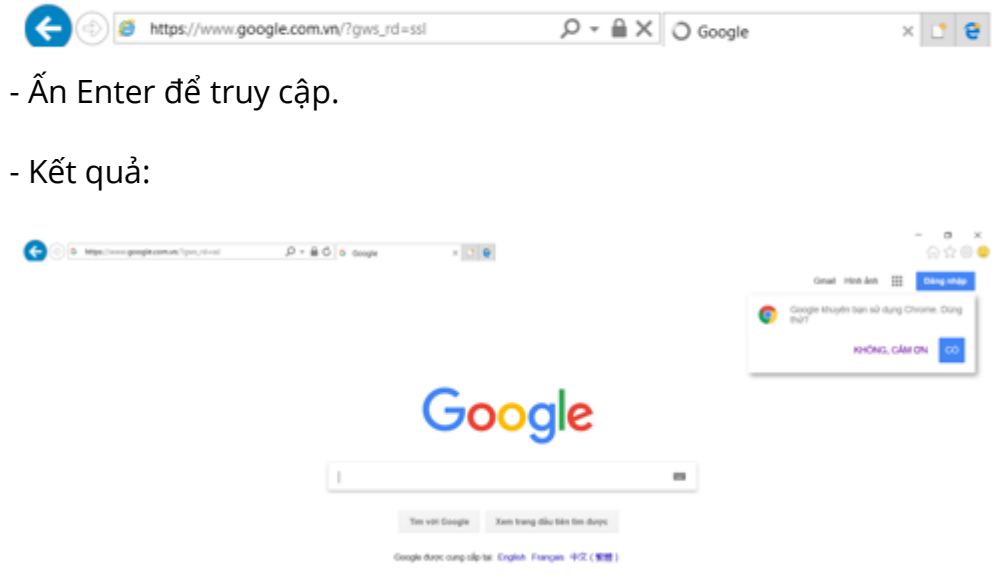

- **c) Duyệt trang web:**
- Nhấn một trong hai mũi tên để quay lại hoặc tiến về các trang web vừa truy cập.

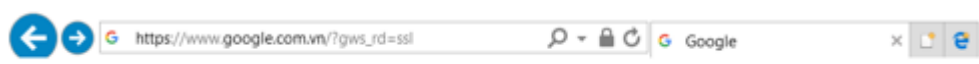

- Nháy chuột vào một liên kết khác để chuyển sang trang web khác: Cụ thể là Tìm với Google

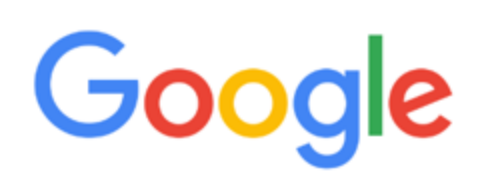

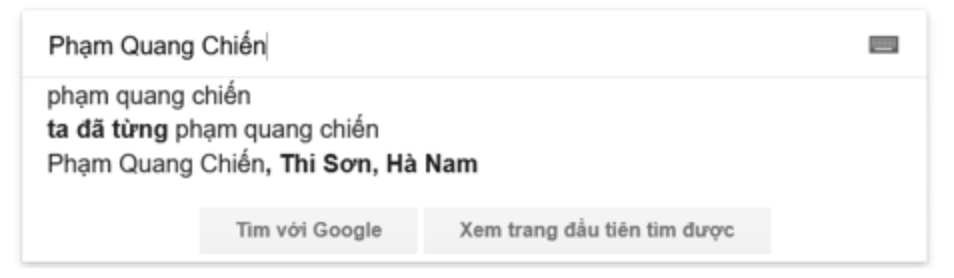

- Kết quả:

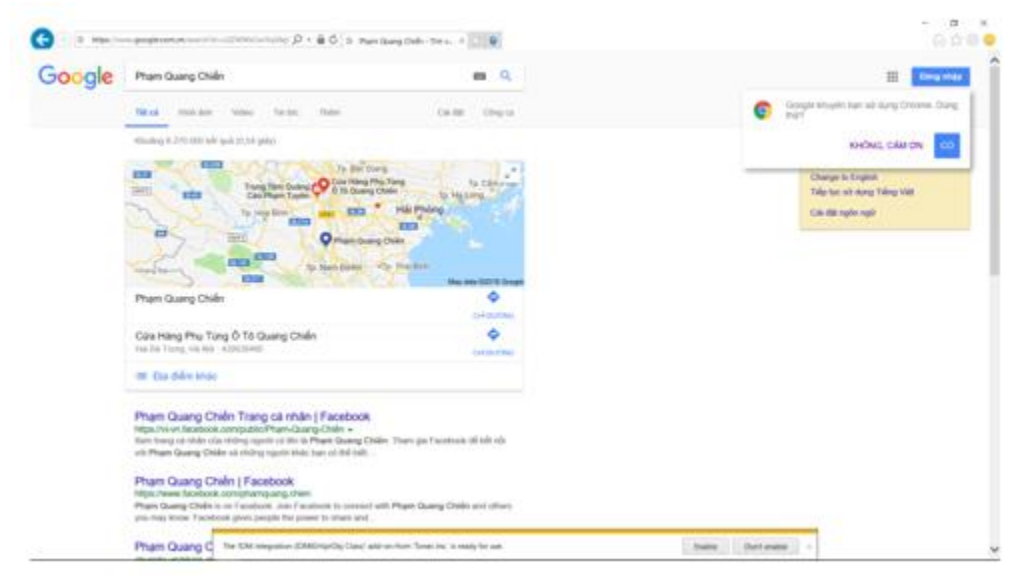

#### **d) Lưu thông tin**

- Nháy chuột phải vào hình ảnh cần lưu và chọn Save Picture As…

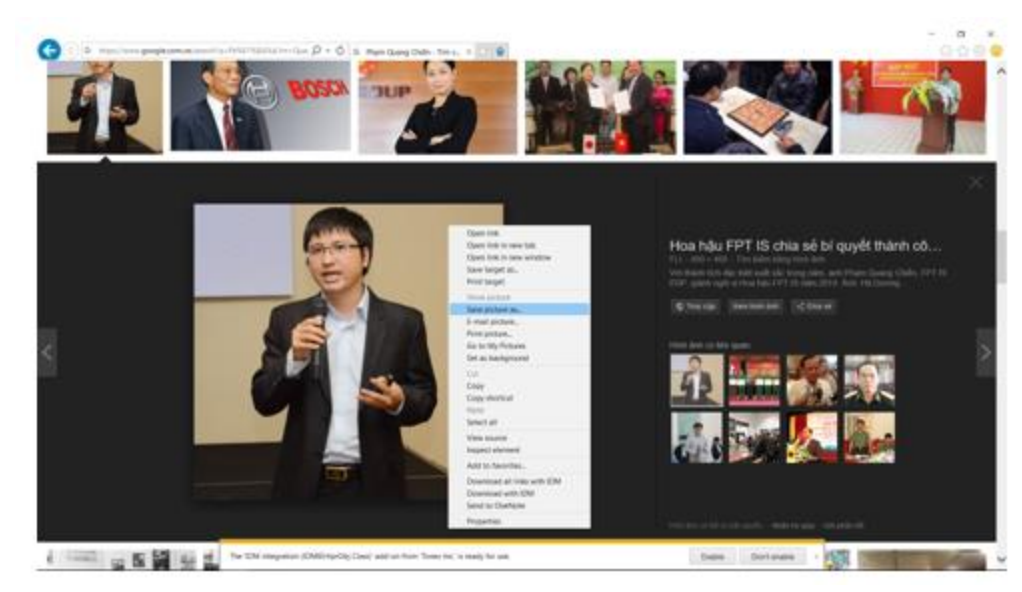

- Khi đó Windows sẽ hiện thị hộp thoại để ta lựa chọn vị trí lưu ảnh:

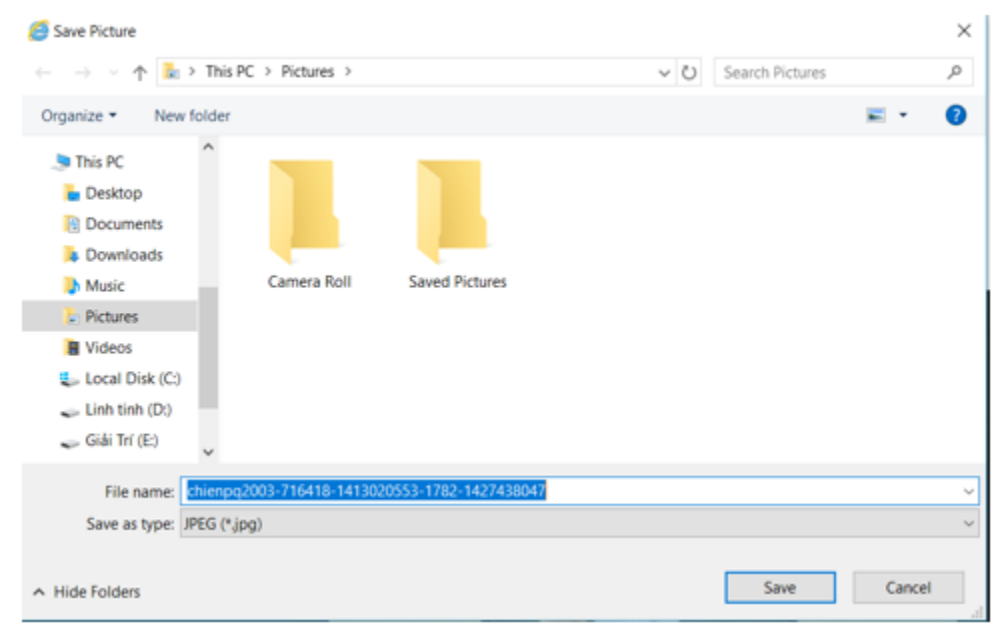

- Chọn thư mục là nơi chứa hình ảnh và Save để kết thúc.